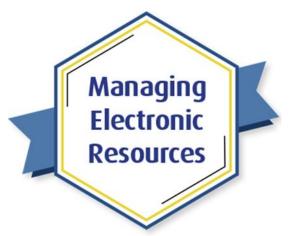

# ERM-302: Analytics of E-Resources

# Exercises for Attendees

Note: These exercises do *not* need to be practiced in your sandbox; you can use your production environment.

Exercise 1: View the Default ERM Dashboards

- 1. In Alma, select the Analytics menu, and choose Design Analytics
- 2. In upper-right corner, select **Catalog**
- 3. Expand folder Shared Folders / Alma / E-Inventory
- 4. Select Dashboards
- 5. On "E-Inventory" dashboard, select **Open**
- 6. View content of the **Classifications** report
- 7. Select tab with the report **Electronic Collections** and view content there.
- 8. Select one of the collections (one that has at least a few portfolios) to view the Portfolio List
- 9. Sort by **Title**
- 10. Click Return (at bottom of report)
- 11. On E-Inventory dashboard, select tab with the report **Available Electronic Resources** and view content there
- 12. Select tab with the report Newly activated portfolios and collections and view content there
- 13. Change Portfolio Activation Date to one month ago and then click Apply
- 14. In upper-right corner, select Catalog
- 15. Expand folder Shared Folders / Alma / Usage via Alma Link Resolver
- 16. Select **Dashboards** folder
- 17. On dashboard "Usage via Alma Link Resolver," select **Open**
- 18. Select tab with the report **Resolver statistics by source** and view content there
- 19. Select Catalog
- 20. Expand folder Shared Folders / Alma / Cost per use via COUNTER reports e-inventory and acquisitions data
- 21. Select folder **Dashboards**

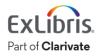

Page | 1 2023

- 22. On "Electronic Cost Usage Dashboard", select **Open**
- 23. Change prompt Fiscal Period Description as needed to see desired data, and click Apply
- 24. Select tab with the report **Title Details**
- 25. Enter some title-search words in the **Title** prompt field, choose a **Fiscal Period**, and choose remaining settings, then click **OK**
- 26. Select **Return**
- 27. Select other reports (tabs) as desired

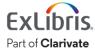

## Exercise 2: View the Default ERM Reports

- 1. In Alma's Design Analytics (Oracle Analytics), in the upper-right corner, select **Catalog**
- 2. Expand folder Shared Folders / Alma / Usage via COUNTER reports Release 5
- 3. Select folder **Reports**
- 4. On report "Monthly Usage Data," select **Open** and view the data

#### 5. Select Catalog

6. On report "Trends by Month," select **Open** and view the data.

#### 7. Select Catalog

8. Expand folder Shared Folders / Alma / E-Inventory

#### 9. Select Reports

10. On report "Electronic Inventory Count," select **Open** and view the data

#### 11. Select Catalog

- 12. On report "Portfolio List," select **Open** and view the data
- 13. Scroll to the bottom of the page and select \$\pressure\$ next 1000 rows.

#### 14. Select Catalog

- 15. Open folder Shared Folders / Alma / Usage via Alma Link Resolver
- 16. Select **Dashboards** folder
- 17. On dashboard "Usage via Alma Link Resolver," select **Open**
- 18. View results on various tab reports as desired.

#### 19. Select Catalog

- 20. In folder "Usage via Alma Link Resolver," select **Reports**
- 21. On report "2. Top Ten title accesses via Open URL requests without services in the previous year," select **Open** and view data

#### 22. Select Catalog

- 23. On report "2. Top Ten title accesses via Open URL requests without services in the previous year," select **More > Copy**
- 24. Collapse the Alma shared folder.
- 25. Open [folder for your institution]
- 26. Select a subfolder, or create a new subfolder, within your institution folder.
- 27. In the lower-left corner, select **Task > Paste**
- 28. On the (pasted) report "2. Top Ten title accesses for Open URL requests ...," select **Edit**.

#### 29. Select **Criteria** tab

30. Modify report columns and filters as desired.

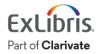

## Exercise 3: Create a New Report

- 1. In Alma Design Analytics (Oracle Analytics), on the top-right menu, select **Create > Analysis**
- 2. Select subject area **E-Inventory**
- 3. In Subject Area folder on the left side, open folder "Electronic Collection," and drag **Electronic Collection Public Name** into Selected Columns field
- 4. Open folder Bibliographic Details and drag Title (Normalized) into Selected Columns field
- 5. Open folder Cost Usage and hover cursor over **Cost Usage Instructions** to read the instructions
- 6. Open folder **Cost Usage Measures**
- 7. Double-click the following measures (to add them to the Selected Columns field):
  - a. Cost
  - b. Usage- Total
  - c. Cost Per Use
- 8. In the Selected Columns field, hover over the Cost measure and select Filter
- 9. Create a New Filter where the Cost is greater than 0
- 10. Click  $\ensuremath{\textbf{OK}}$  on the new filter
- 11. Similarly, create a filter so that Usage Total is greater than 0
- 12. In the upper-right corner, save the report
- 13. Select the **Results** tab and view the new report
- 14. Modify Criteria (columns and filters) as needed to present the data you want.

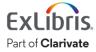

# Exercise 4: Share Overlap Report: Print to Electronic

- 1. In Alma Analytics, on the top-right menu, select **Catalog**
- 2. Go to folder Shared Folders > Alma > Titles > Reports
- 3. On report Overlap P and E, select **More > Copy**
- 4. Open [folder for your institution]
- 5. Select a subfolder, or create a new subfolder, within your institution folder
- 6. In the lower-left corner, select **Task > Paste**
- 7. On the newly added report Overlap P and E, select **Open**
- 8. Enter and select choices for the various prompts
- 9. Click OK
- 10. View the results in the Overlap P and E report.
- 11. Back in Alma, select menu **Analytics > My Analytics > Analytics Objects List**
- 12. Select Actions > Add New Alma Analytics Object
- 13. For Analytic Folder, find the **folder** where you stored the "Overlap P and E" report
- 14. For Report Name, find the **Overlap P and E** report
- 15. Change Display Name if desired; maybe something like **Overlap of Print and Electronic Inventory**
- 16. Click Save
- 17. When the Object opens, in the **Roles** section, add roles for Alma users that you want to have access to this report, either by **Add Role** or **Add From Profiles**. (It's helpful to make sure to pick a role you have!)
- 18. At the top of the Object editor, click **Pin to Analytics Menu**

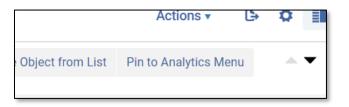

19. On menu **Analytics**, in the Pinned Objects section, select report **Overlap of Print and Electronic Inventory** (or whatever you named it)

Congratulations, you have completed the exercises for this session!

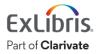